## **AutoCAD and Its Applications BASICS**

## **Exercise 6-6**

- 1. Continue from Exercise 6-5 or start AutoCAD.
- 2. Start a new drawing from scratch or use a template of your choice. Save the drawing as EX6-6.
- 3. Set the drawing limits at 12,9; grid spacing at .5; and snap spacing at .25.
- 4. Construct the two arcs in the figure. The arcs are half circles and are located 4 units apart from radius to radius.

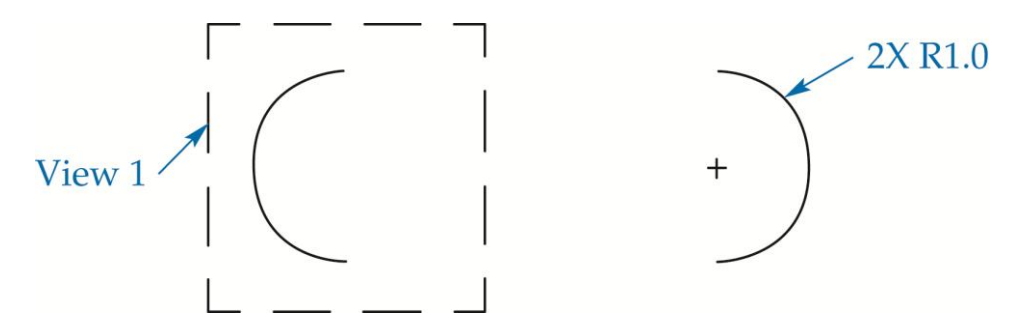

- 5. Window a view of the left arc and name it 1. Restore view 1.
- 6. Use **PAN Realtime** to display the arc on the right.
- 7. Access the **LINE** command and snap to the top of the left arc.
- 8. Pick the upper endpoint of the right arc as the second endpoint of the line.
- 9. Restore view 1.
- 10. Begin a second line, selecting the lower arc endpoint as the first endpoint.
- 11. Zoom transparently to display the bottom half of the right arc.
- 12. Pick the lower endpoint of the right arc as the second endpoint of the line.
- 13. Zoom out to show the completed object.
- 14. Resave and close the file.
- 15. Keep AutoCAD open for the next exercise, or exit AutoCAD if necessary.